# How to upload Dressage and Para Dressage results using FEI Forms

It is possible to upload Dressage and Para Dressage results by manually entering the data in an online results form.

All results will need a corresponding accepted entry in the FEI Entry System, the form requires all marks movement by movement to be entered as well as the Judges.

#### We strongly advise to use one computer to enter all results for one event. To avoid data loss or other users over-writing any data, please use the same computer to fill in the entire results form for one event.

Below are detailed guidelines on how to use FEI Forms to submit your Dressage and Para Dressage results, or you can navigate to the section you require by clicking the link below:

### Logging In

**Downloading a Results Form** 

**Opening the Results Form** 

Filling in the Results Form

**Submitting Results** 

Handy Tips

### Logging In

**Step 1:** Go to: <u>https://forms.fei.org</u> and log in with your FEI ID number and password

All National Federation Result Admin will have access

All Organising Committees will have access

| FEI Forms 240 | FEI. | Status: Online Login |
|---------------|------|----------------------|
|               |      |                      |

In the top right corner of your screen it will have your name, followed by your FEI ID  $_{Page\ 1\ /\ 14}^{Page\ 1\ /\ 14}$ 

(c) 2024 Fédération Equestre Internationale <usersupport@fei.org> | 2024-05-07 07:37

URL: https://howto.fei.org/content/17/78/en/how-to-upload-dressage-and-para-dressage-results-using-fei-forms.html

number, and the word **Online**.

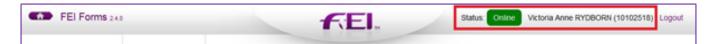

If you have forgotten your password please click on "I have forgotten my password" and follow the necessary steps.

If you do not have a FEI ID number or active account, please contact: <u>usersupport@fei.org</u>

### Downloading a Results Form

Step 1: Please scroll down to the Dressage Results section and click on Load a form.

| DRESSAGE RESULTS                 |                                            |
|----------------------------------|--------------------------------------------|
| No form has been downloaded yet. |                                            |
|                                  |                                            |
| Load a form                      |                                            |
|                                  | All times and dates are expressed in UTC+0 |

**Step 2:** You will see all Dressage and Para Dressage Result Forms, please click on **Download** for the events you need to upload results to. You will need to repeat this process to download all results forms you require for your show.

| Boneo VIC | AUS | CDIY   | 19.01.2017 | 22.01.2017 | Download |
|-----------|-----|--------|------------|------------|----------|
| Boneo VIC | AUS | CDIU25 | 19.01.2017 | 22.01.2017 | Download |
| Boneo VIC | AUS | CDIP   | 19.01.2017 | 22.01.2017 | Download |

**Step 3:** You will then see all your results forms in your Dressage Results form list with the Form status: **Loaded**.

| DRESSAGE RESULTS |         |            |            |            |               |                                |
|------------------|---------|------------|------------|------------|---------------|--------------------------------|
| Venue Name       | Country | Event Code | From       | То         | Form status   |                                |
| Boneo VIC        | AUS     | CDIY       | 19.01.2017 | 22.01.2017 | Loaded        | Action -                       |
| Boneo VIC        | AUS     | CDIU25     | 19.01.2017 | 22.01.2017 | Loaded        | Action -                       |
| Boneo VIC        | AUS     | CDIP       | 19.01.2017 | 22.01.2017 | Loaded        | Action -                       |
| Load a form      |         |            |            |            |               |                                |
|                  |         |            |            |            | All times and | d dates are expressed in UTC+0 |

#### **Opening the Results Form**

**Step 1:** When you are ready to open your results form, you must click on **Action** and **Open Form** 

|             |         |            | DRESSAGE F | RESULTS    |             |                                  |
|-------------|---------|------------|------------|------------|-------------|----------------------------------|
| Venue Name  | Country | Event Code | From       | То         | Form status |                                  |
| Boneo VIC   | AUS     | CDIY       | 19.01.2017 | 22.01.2017 | Loaded      | Action -                         |
| Boneo VIC   | AUS     | CDIU25     | 19.01.2017 | 22.01.2017 | Loaded      | Open Form Delete from device     |
| Boneo VIC   | AUS     | CDIP       | 19.01.2017 | 22.01.2017 | Loaded      | Action +                         |
| Load a form |         |            |            |            |             |                                  |
|             |         |            |            |            | All times   | and dates are expressed in UTC+0 |

The form will open and display information about the Event as well as the competitions for this event.

|      | EVENT INFORMATION         |                            |                                                   |                          |            | PR                                                         | ZE MONEY                 |                  |
|------|---------------------------|----------------------------|---------------------------------------------------|--------------------------|------------|------------------------------------------------------------|--------------------------|------------------|
|      | Soneo VIC<br>rom 19.01.20 | (AUS)<br>117 to 22.01.2017 | 2017_CI_0808<br>2017_CI_0808_D<br>Contact Host NF | _Y_01                    | Distribut  | e Prize Money:<br>ed Prize Money:<br>ditional Prize Money: | 1800 AUD<br>-<br>500 AUD |                  |
|      |                           |                            |                                                   | DRESSAGE CO              | OMPETITION | s                                                          |                          |                  |
| er i | Rule                      | Name                       |                                                   | Date                     | Type       | Distributed PM                                             | Status                   |                  |
| 3    | Y Team                    | Y Team - Young Riders Te   | am Competition                                    | 20.01.2017<br>22.01.2017 | Individual |                                                            | Loaded                   | Enter Competitio |
| 9    | Y Ind                     | Y Ind - Young Riders Inde  | idual Competition                                 | 21.01.2017<br>22.01.2017 | Individual | -                                                          | Loaded                   | Enter Competitio |
| 5    | Y FS                      | Y FS - Young Riders Free   | style to Music                                    | 22.01.2017<br>22.01.2017 | Individual |                                                            | Loaded                   | Enter Competitio |
|      |                           |                            |                                                   |                          |            |                                                            |                          |                  |

Once all information has been filled in, the Status of each competition will be marked as completed and you will be able to submit the results to the FEI.

**Step 2:** To start filling in the competition results, you must click on **Enter Competition** 

|   |           | EVENT INFO                 | RMATION                                           |                          |            | PRI                                                     | ZE MONEY                 |                   |
|---|-----------|----------------------------|---------------------------------------------------|--------------------------|------------|---------------------------------------------------------|--------------------------|-------------------|
|   | Soneo VIC | (AUS)<br>017 to 22.01.2017 | 2017_CI_0808<br>2017_CI_0808_D<br>Contact Host NF | _Y_01                    | Distribute | Prize Money:<br>d Prize Money:<br>ditional Prize Money: | 1800 AUD<br>-<br>500 AUD |                   |
|   |           |                            |                                                   | DRESSAGE COM             |            |                                                         |                          |                   |
| • | Rule      | Name                       |                                                   | Date                     | Туре       | Distributed PM                                          | Status                   |                   |
| 3 | Y Team    | Y Team - Young Riders Te   | am Competition                                    | 20.01.2017<br>22.01.2017 | Individual |                                                         | Loaded                   | Enter Competition |
| 2 | Y ind     | Y Ind - Young Riders Indiv | idual Competition                                 | 21.01.2017<br>22.01.2017 | Individual | -                                                       | Loaded                   | Enter Competition |
|   | Y FS      | Y FS - Young Riders Free   | style to Music                                    | 22 01 2017<br>22 01 2017 | Individual |                                                         | Loaded                   | Enter Competition |

You will arrive on the Competition page where you will see a box to enter the Judges as well as the combinations that were entered to compete in this competition.

|          | JUDGES                                                                 |                                    |              |       |                       |         |  |  |
|----------|------------------------------------------------------------------------|------------------------------------|--------------|-------|-----------------------|---------|--|--|
| Jud<br>- | igeat-Ji                                                               | udge at -                          | Judge at     |       | Judge at -<br>-       |         |  |  |
| Jud<br>- | ige at - Ji<br>-                                                       | udge at -                          | Judge at     |       |                       |         |  |  |
|          |                                                                        |                                    | Enter Judges |       |                       |         |  |  |
| To ente  | er results, the distributed prize money currency                       | and at least 3 judges must be ente | red          |       |                       |         |  |  |
|          |                                                                        | INDIVI                             | DUAL RESULTS |       |                       |         |  |  |
| Pos      | Athlete and Horse                                                      | Status                             | Prize Money  | Score |                       |         |  |  |
| -        | Tayla DESMET (AUS) (10110434)<br>RODRIGO II (AUS40205)                 |                                    |              |       | Duplicate entry Enter | Results |  |  |
| -        | Sienna HAWKINS (AUS) (10135994)<br>TALLYHO SOMETHING SAINTLY (105AX09) | -                                  | -            | -     | Dupicate entry Enter  | Results |  |  |
| -        | Tessa GUNN (AU\$) (10136482)<br>LETS ROMANCE (1058L65)                 |                                    | -            |       | Duplicate entry Enter | Results |  |  |
| -        | Jorjia BEARD - ADAMS (AUS) (10144739)<br>WILDLIFE 6 (103TF49)          | -                                  | -            | -     | Duplicate entry Enter | Results |  |  |

### Filling in the Results Form

To be able to enter the results per combination, the Judges information must first be entered.

#### Step 1: Click on Enter Judges

|            |            | JUDGES       |            |
|------------|------------|--------------|------------|
| Judge at - | Judge at - | Judge at -   | Judge at - |
| -          | -          | -            | -          |
| Judge at - | Judge at - | Judge at -   |            |
| -          | -          | -            |            |
|            |            | Enter Judges |            |

**Step 2:** You must enter the position of the Judges by choosing from the drop down list available

| Judge at |   |
|----------|---|
|          | к |
|          | E |
|          | н |
|          | с |
|          | м |
|          | В |
|          | F |

**Step 3:** You must enter the name of the Judges in the corresponding position.

You can start typing the name of the Judge and a drop down list of options will appear, you must type at least 3 characters before the list will appear.

| Judge at K                               |
|------------------------------------------|
| Susanne BAARUP (DEN) - 4* - Judge        |
| Susanne BAARUP (DEN) - 4* - Judge        |
| Susanne BAARUP (DEN) - 4* - Judge for YH |
| Susanne BAARUP (DEN) - 5* - Judge        |
| Susanne BAARUP (DEN) - 5* - Judge for YH |

**Step 4:** Repeat this for all Judges in this competition, leave the remaining fields empty where no Judges were present.

Then click on **Save**.

| Enter Judges                                                                                                    |          | × |
|----------------------------------------------------------------------------------------------------|----------|---|
| Please select the Judges for this competition. Yo<br>Leave the fields blank for positions where there is<br>Judge at H<br>Susanne BAARUP (DEN) - 4* - Judge C |          |   |
| Judge at B -<br>Maria SCHWENNESEN (AUS) - 4* - Judge 🕑                                                                                                    | Judge at |   |
| Judge at                                                                                                    | Judge at |   |
| Judge at                                                                                                    |          |   |
| Close Save                                                                                                    |          |   |

**Step 5:** You are now be able to click on Enter Results next to the combinations present in this competition.

| <ul> <li>Tayla DESMET (AUS) (10110434)</li> <li>RODRIGO III (AUS40205)</li> </ul> |  |  |  | Duplicate entry | Enter Results |
|-----------------------------------------------------------------------------------|--|--|--|-----------------|---------------|
|-----------------------------------------------------------------------------------|--|--|--|-----------------|---------------|

**Step 6:** You must choose the Status of the combination from the drop down list in the Athlete Information box, as well as fill in the Prize Money won, if any.

| ATHLETE INFORMATION |                         |  |  |  |
|---------------------|-------------------------|--|--|--|
| Athlete:            | Tayla DESMET (10110434) |  |  |  |
| Horse:              | RODRIGO III (AUS40205)  |  |  |  |
| Competing For:      | AUS                     |  |  |  |
| Status:             | Ranked                  |  |  |  |
| Score (marks):      | 0                       |  |  |  |
| Prize Money (AUD):  | 50                      |  |  |  |

Status:

- Ranked
- Retired
- Withdrawn
- Eliminated
- Not Participated (this is to be used when this combination did not present to compete in this competition)
- Disqualified

**Step 7:** You must then fill in the individual marks, per Judge and per movement.

You can type the number in and press TAB on your keyboard to move to the next cell.

| INDIVIDUAL MARKS |                                                                                                    |       |             |             |             |  |  |  |
|------------------|----------------------------------------------------------------------------------------------------|-------|-------------|-------------|-------------|--|--|--|
| ۳.               | Description                                                                                           | Coeff | 16.447<br>Н | 16.184<br>C | 16.579<br>B |  |  |  |
| xe               | rcises                                                                                                |       | 62.500      | 61.500      | 63.000      |  |  |  |
| 1                | Enter in collected canter<br>Hait - immobility - salute. Proceed in collected trot.<br>Collected Trot | l I   | 7년          | 6.5[0]      | 7           |  |  |  |
| 2                | Track to the left<br>Shoulder-in left<br>Turn left                                                    |       | 78          | 7           | 7.5         |  |  |  |
| 3                | Turn right<br>Shoulder-in right                                                                       |       | 7101        | 7[0]        | 7[0         |  |  |  |
| 4                | Down the centre line<br>Haif pass to the right                                                        | 2     | 7년          | 7년          | 710         |  |  |  |
| 5                | Voite left (8 m Ø)                                                                                    |       | 6.5         | 6.5         | 6.5         |  |  |  |
| 6                | Medium trot<br>Collected trot<br>Collected trot                                                       |       | 7(6)        | 7(8)        | 710         |  |  |  |
| 7                | Hait - immobility Rein back 5 steps and immediately proceed in collected trot                         |       | 7년          | 7년          | 710         |  |  |  |
|                  | Extended trot<br>Collected trot                                                                       |       | 7년          | 6.5[0]      | 7[0         |  |  |  |

The form automatically saves as you go along, but you can click on **Save** at the bottom of the page at any time when you are filling in the form.

**Step 8:** Once you have completed the Individual Marks sheet, you click on **Validate** in the bottom right hand corner.

If there is any information missing or an error, the system will notify you by placing a red square around the field in question and you will be able to make the necessary correction on the Individual Marks sheet.

| 7 | Extended trot                      | 7년  | 71 | 71 |
|---|------------------------------------|-----|----|----|
| 8 | Half-pass right (collected canter) | 77년 | 61 | 7  |
| 9 | Half-pass left (collected canter)  | 7   | 71 | 7  |

The form will inform you that the Validation was successful and give you the opportunity to move on to the Next Combination.

| Validation success                 |                  |                            | ×     |
|------------------------------------|------------------|----------------------------|-------|
| Validation succeeded for these res | Next Combination | Back to Competition Detail | Close |

Page 9 / 14

(c) 2024 Fédération Equestre Internationale <usersupport@fei.org> | 2024-05-07 07:37

URL: https://howto.fei.org/content/17/78/en/how-to-upload-dressage-and-para-dressage-results-using-fei-forms.html

**Step 9:** You repeat step 7 and step 8 for each combination present in the competition, making sure that all the results and information is correctly entered.

Once all results have been entered for one competition, the form will prompt you to move on to the next competition.

| Validation success                            |                  | ×     |
|-----------------------------------------------|------------------|-------|
| The validation succeeded for this competition | Next competition | Close |

Once results have been entered for all combinations in all the competitions for one event, the event results are ready to submit to the FEI.

### Handy Tips:

### 1) Navigation

You can navigate back to the list of combinations in a specific competition at any time by clicking on **Competition Results** in the top left corner.

| Competition Results | Individual Marks    |
|---------------------|---------------------|
|                     | Competition Results |

Here you can see the overview of the results for this competition.

| INDIVIDUAL RESULTS |                                                                        |        |             |         |                               |  |  |
|--------------------|------------------------------------------------------------------------|--------|-------------|---------|-------------------------------|--|--|
| Pos                | Athlete and Horse                                                      | Status | Prize Money | Score   |                               |  |  |
| 2                  | Tayla DESMET (AUS) (10110434)<br>RODRIGO III (AUS40205)                | R      | 50          | 69.825  | Duplicate entry Enter Results |  |  |
| 3                  | Sienna HAWKINS (AUS) (10135994)<br>TALLYHO SOMETHING SAINTLY (105AXD9) | R      | 40          | 69.386  | Dupicate entry Enter Results  |  |  |
| -                  | Tessa GUNN (AU\$) (10136482)<br>LETS ROMANCE (1058L65)                 | WD     |             |         | Duplcate entry Enter Results  |  |  |
| 1                  | Jorjia BEARD - ADAMS (AUS) (10144739)<br>WILDLIFE 6 (103TF49)          | R      | 60          | 71.491  | Dupicate entry Enter Results  |  |  |
| -                  | Charlie WELSH (AUS) (10146281)<br>W. ESTHER DE JEU (103VM63)           | NP     | -           |         | Dupicate entry Enter Results  |  |  |
| -                  | Nicole BERRY (AUS) (10146551)<br>EUROZ JINKS (105LE60)                 |        |             | •       | Dupicate entry Enter Results  |  |  |
| -                  | Jamie MITA (AUS) (10146785)<br>WESTEWIND (104EU90)                     | -      | -           |         | Duplcate entry Enter Results  |  |  |
| -                  | Jemma HERAN (AUS) (10146953)<br>GO DUTCH III (GBR12876)                | -      |             |         | Dupicate entry Enter Results  |  |  |
| Add                | Add new entry                                                          |        |             |         |                               |  |  |
|                    |                                                                        |        |             | Refresh | Recalculate Save Validate     |  |  |

You can navigate back to the list of competitions in an event by clicking on **Event Detail** in the top left corner.

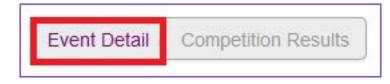

It is from this page that you can open the different competitions and submit the results for this event.

|   |           | EVENT INF                  | ORMATION                                          |                          |            | PRI                                                      | ZE MONEY                       |                  |
|---|-----------|----------------------------|---------------------------------------------------|--------------------------|------------|----------------------------------------------------------|--------------------------------|------------------|
|   | Soneo VIC | (AUS)<br>117 to 22.01.2017 | 2017_CI_0808<br>2017_CI_0808_D<br>Contact Host NF | y_01                     | Distribute | Prize Money:<br>ed Prize Money:<br>ditional Prize Money: | 1800 AUD<br>180 AUD<br>500 AUD |                  |
| , | Rule      | Name                       |                                                   | DRESSAGE CO              |            | S<br>Distributed PM                                      | Status                         |                  |
| 3 | Y Team    | Y Team - Young Riders T    | eam Competition                                   | 20.01.2017<br>22.01.2017 | Individual | -                                                        | Loaded                         | Enter Competitio |
|   | Y Ind     | Y Ind - Young Riders Ind   | vidual Competition                                | 21.01.2017<br>22.01.2017 | Individual | 180                                                      | Loaded                         | Enter Competitio |
|   | Y FS      | Y FS - Young Riders Fre    | estyle to Music                                   | 22.01.2017<br>22.01.2017 | Individual |                                                          | Loaded                         | Enter Competitio |
|   |           |                            |                                                   |                          | rint Pdf   | Download XML                                             | Verify and Submit              | form Validate    |

### 2) Add new entry

If a combination participated in this competition but was not entered via the FEI Entry System and does not appear in the list of individual results, you can add their entry to the results form by clicking on **Add new entry**.

You can type the name or the FEI ID of both the Athlete and Horse and a drop down list will appear, you can then **Add** the entry to your Individual Results list.

| Add new er          | ntry                   | ×          |
|---------------------|------------------------|------------|
| Please fill Athlete | e name and Horse name. |            |
| Athlete             | BARKER Hannah          |            |
| Horse               | MARCATO                |            |
|                     |                        | Cancel Add |

### 3) Save and Validate

You can use the buttons at the bottom of the page at any time during your results submission.

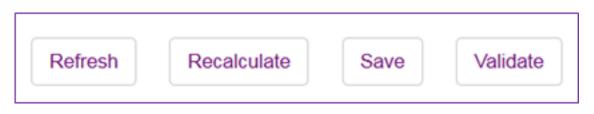

The **Validate** button will inform you if there are errors or information missing that will not allow you to advance or submit your results.

### Submitting Results

Once the results have been entered for all the competitions of one event, you are ready to submit the results.

**Step 1:** Go to the **Event Detail** page, you will see the relevant competitions with the prize money distributed.

**Step 2:** Clicking on **Validate** will verify that everything is in order for the competitions of this event, an error will displayed if something is missing.

|     |                            | EVENT INFO                   | RMATION                                           |                          |             | PRIZ                                                   | E MONEY                         |                   |
|-----|----------------------------|------------------------------|---------------------------------------------------|--------------------------|-------------|--------------------------------------------------------|---------------------------------|-------------------|
|     | Boneo VIC<br>From 19.01.20 | (AUS)<br>017 to 22.01.2017   | 2017_CI_0808<br>2017_CI_0808_D<br>Contact Host NF | _Y_01                    | Distributed | Prize Money:<br>I Prize Money:<br>Itional Prize Money: | 1800 AUD<br>1800 AUD<br>500 AUD |                   |
|     |                            |                              |                                                   | DRESSAGE COM             | PETITIONS   |                                                        |                                 |                   |
| · . | Rule                       | Name                         |                                                   | Date                     | Type        | Distributed PM                                         | Status                          |                   |
| 3   | Y Team                     | Y Team - Young Riders Tea    | m Competition                                     | 20.01.2017<br>22.01.2017 | Individual  | 1000                                                   | Loaded                          | Enter Competition |
|     | Y Ind                      | Y Ind - Young Riders Individ | ual Competition                                   | 21.01.2017<br>22.01.2017 | Individual  | 180                                                    | Loaded                          | Enter Competition |
|     | Y FS                       | Y FS - Young Riders Frees    | yle to Music                                      | 22.01.2017<br>22.01.2017 | Individual  | 620                                                    | Loaded                          | Enter Competition |

**Step 3:** Once everything is ready for this event, you can click on **Verify and Submit form**.

The system will inform you if the form could not be submitted, otherwise it will show you that the submission of these results was successful.

Once the results are submitted, you can download a copy in XML for your records.

You can view the status of your results forms in your Dressage Results form list:

| DRESSAGE RESULTS |         |            |            |            |             |          |
|------------------|---------|------------|------------|------------|-------------|----------|
| Venue Name       | Country | Event Code | From       | То         | Form status |          |
| Wembee VIC       | AUS     | CDI-W      | 23.03.2017 | 26.03.2017 | Submitted   | Action + |

If you require any assistance using the FEI Forms platform, please contact <u>forms@fei.org</u>

Unique solution ID: #1077 Author: Victoria Last update: 2018-11-05 15:25